# INSTITUTO TECNOLÓGICO DE CD. VICTORIA **PASOS Y REQUISITOS PARA ASPIRANTES A NUEVO INGRESO**

PERIODO DE ENTREGA DE FICHAS: 7 DE JUNIO A 5 DE JULIO DE 2021

#### **Paso 1: Test vocacional.**

Ingresar al siguiente enlace:

#### <https://www.elegircarrera.net/test-vocacional/>

Responder el test que se presenta e imprimir el resultado o guardarlo en formato PDF para su posterior envío.

#### **Paso 2: Ingreso al Sistema Integral de Información y registro de datos del aspirante.**

Ingresar al siguiente enlace:

<http://sii.cdvictoria.tecnm.mx/sistema/>

Y llenar los datos que se te solicitan para posteriormente **IMPRIMIR la solicitud y ficha de pago**. Es necesario asegurarse que el **número telefónico** y la **dirección de correo electrónico** estén correctamente escritos. Estas serán las **vías de comunicación principales** en que se estará informando al aspirante de los pormenores de su proceso.

**\*NOTA 1:** Ver instructivo anexo para mejor referencia.

#### **Paso 3: Pago de la ficha para examen de admisión.**

Para su comodidad, se le ofrecen tres opciones para realizar el pago de la Ficha:

- *Opción 1:* Acudir a BANAMEX y realizar el depósito (\$1,700.00 pesos), presentando la Ficha correspondiente (*ver Anexo 1*).
- *Opción 2:* Acudir a las instalaciones del Instituto, a la Ventanilla de Recursos Financieros, en un horario de 10:00 a 13:00 horas, martes y jueves solamente.

*Opción 3:* Realizar transferencia electrónica, usando los siguientes datos:

- **NOMBRE DEL CLIENTE:** TecNM/Instituto Tecnológico de Cd. Victoria.
- **BANCO:** BANAMEX
- **SUCURSAL:** 950
- **CUENTA:** 147064
- **CLABE:** 002810095001470641
- **CONCEPTO:** Se debe incluir el Número de Ficha/Solicitud (no incluir el nombre).
- **E-MAIL:** rf\_cdvictoria@tecnm.mx

**\*NOTA 2:** Independientemente de la opción elegida para realizar el pago, es necesario imprimir y guardar el comprobante bancario, ya que se le puede solicitar más adelante en el proceso.

#### **Paso 4: Entrega de documentación.**

Acudir al Departamento De Servicios Escolares los días martes o jueves, en un horario de 10:00 a 13:00 horas, o enviar al correo electrónico [aspirantes@cdvictoria.tecnm.mx,](mailto:aspirantes@cdvictoria.tecnm.mx) los siguientes documentos digitalizados, en formato \*.PDF con un tamaño máximo de 2 Mb:

- Solicitud de Aspirante.
- Test Vocacional (Paso 1).
- Recibo de Pago y Referencia Bancaria emitida por el sistema de registro.
- Constancia de Estudios.
- Fotografía reciente en blanco y negro, de frente (en formato \*.png o \*.jpg con un tamaño máximo de 1Mb).

**\*NOTA 3:** Ver el Anexo 2 para mejor referencia.

#### *FECHA DEL EXAMEN DE ADMISIÓN:* **8 de julio de 2021, 9:00 A.M.**

*CURSOS DE NIVELACIÓN:* **Se llevarán a cabo del 5 de julio al 6 de agosto de 2021.**

*INFORMES:* **Tels. (834) 153 2000, Ext. 389 y 309, e-mail[: ddesarrollo@itvictoria.edu.mx](mailto:ddesarrollo@outlook.com)**

### INSTITUTO TECNOLÓGICO DE CD. VICTORIA INSTRUCTIVO PARA EMISIÓN DE FICHA Y REFERENCIA PARA NUEVO INGRESO FEBRERO-JUNIO 2021

### INSTRUCTIVO PARA EMISIÓN DE FICHA Y DE REFERENCIA BANCARIA.

- 1. Tener a la mano tu clave CURP.
- 2. Entrar al SII mediante el siguiente enlace: <http://sii.cdvictoria.tecnm.mx/sistema/>
- 3. Ingresar al apartado de Aspirantes. Nota: Si no tienes tu clave CURP a la mano, puedes consultarlo en el siguiente enlace: **Consultar CURP.**

- 4. Habiendo dado click al apartado Aspirantes, ingresar tu clave CURP y, en el campo NIP, ingresar el número 0 (cero).
- 5. Recuerda escribir el **CÓDIGO** que se encuentra **DEBAJO** del campo NIP. En caso de no hacerlo correctamente, **NO** tendrás acceso al sistema de registro.
- 6. Nota: **¿Eres aspirante nuevo y no estás registrado? Para registrarte, introduce tu CURP y un 0 (cero).**
- 7. Dar click en **Acceso**.
- 8. Inmediatamente después de ingresar al sistema de registro, deben aparecer las **Recomendaciones** de inicio. Es muy importante que te tomes el tiempo para leerlas, ya que de ello depende que llenes tu registro sin problema.
- 9. Después de haber leído detalladamente las Recomendaciones, dar click al botón **CONTINUAR**.
- 10. En caso de no contar con el tiempo suficiente para llenar la solicitud en tu primer ingreso, tienes la opción de **SALIR** del sistema e ingresar más adelante.

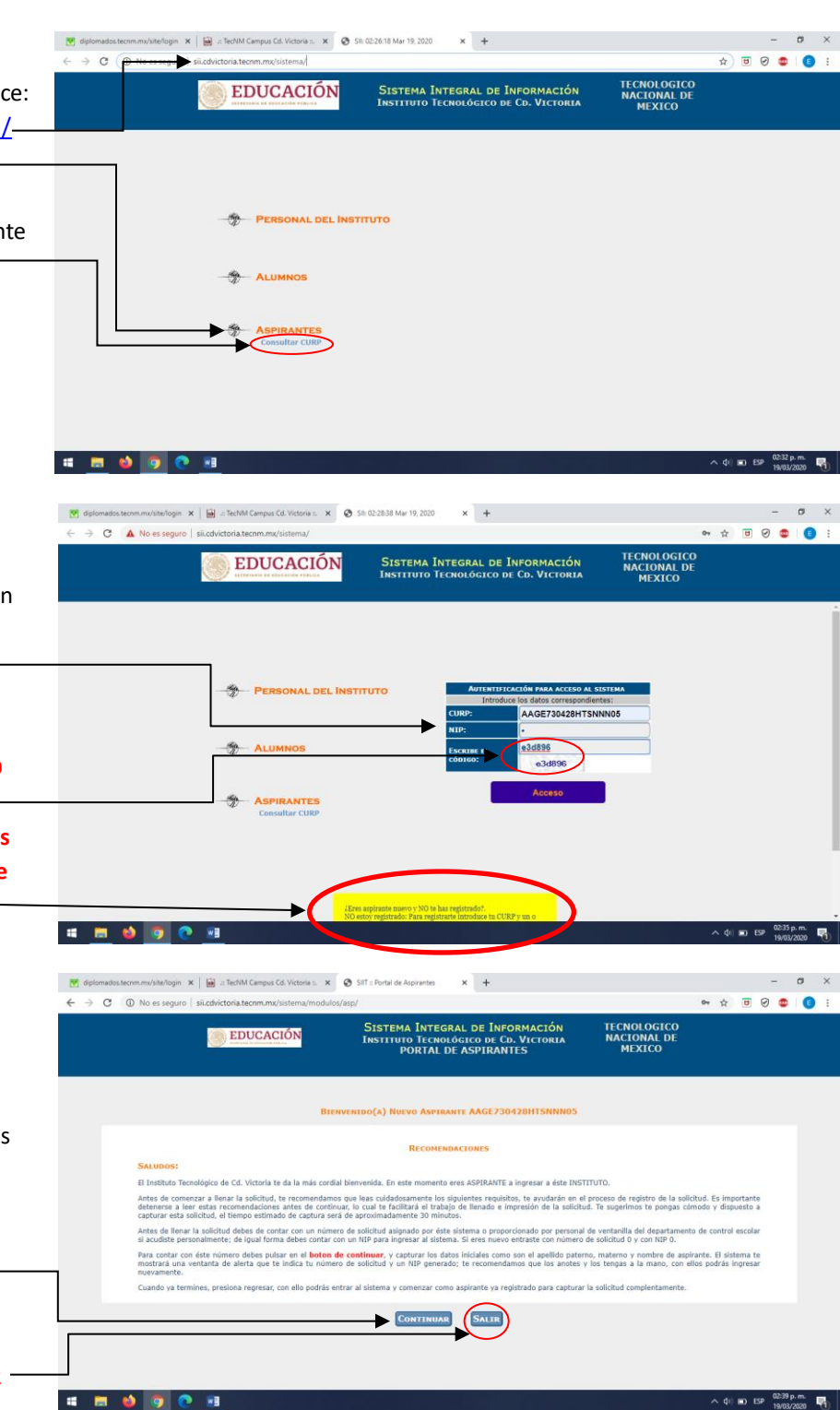

- 11. Debes capturar tus datos generales. Asegúrate de que tu clave **CURP** coincida con los campos de **SEXO** y **ENTIDAD FEDERATIVA**. En caso de que esos campos no estén correctamente llenos, el sistema no te permitirá registrarte. Ejemplo de coincidencia entre **CURP** con **SEXO** y **ENTIDAD FEDERATIVA** : **AAGE730428HTSNNN05**, **H** es de hombre, por lo tanto, de sexo **MASCULINO**; **TS** es de **TAMAULIPAS**. Posteriormente, dar click a **GUARDAR** .
- 12. Habiendo guardado la información inicial, deberás seguir las siguientes recomendaciones para llenar la **solicitud para ficha de examen de admisión**, **responder datos socioeconómicos**, **imprimir la solicitud** y generar la **ficha de depósito** para el pago en el BANCO BANAMEX.
- 13. Es muy importante que, si decidiste estudiar Ingeniería Industrial o Ingeniería en Sistemas Computacionales, evites seleccionar las que al final tienen una D, por ejemplo: Ingeniería Industrial D. Estas opciones son para el Modelo de Educación a Distancia.
- 14. Es muy importante que, habiendo realizado el pago, guardes el recibo que emite el banco, ya que se te solicitará al momento de entregar el resto de los documentos en el **DEPARTAMENTO DE SERVICIOS ESCOLARES** .

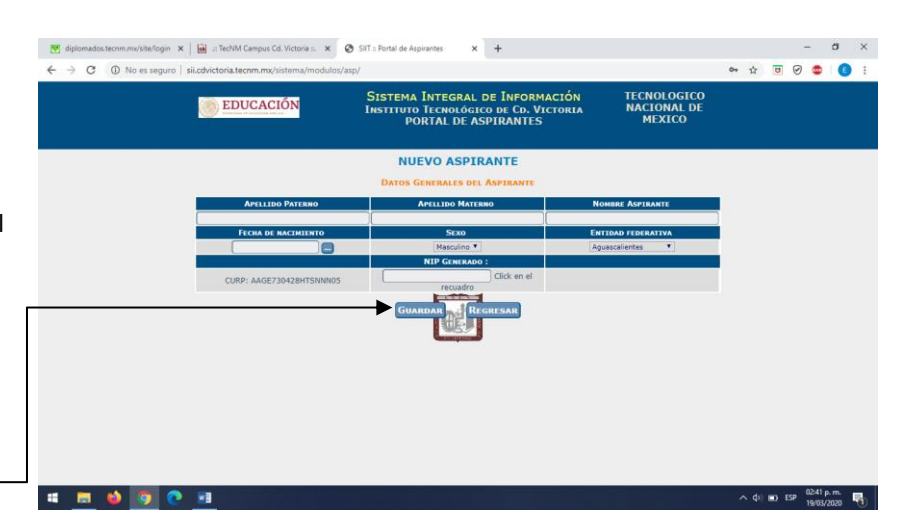

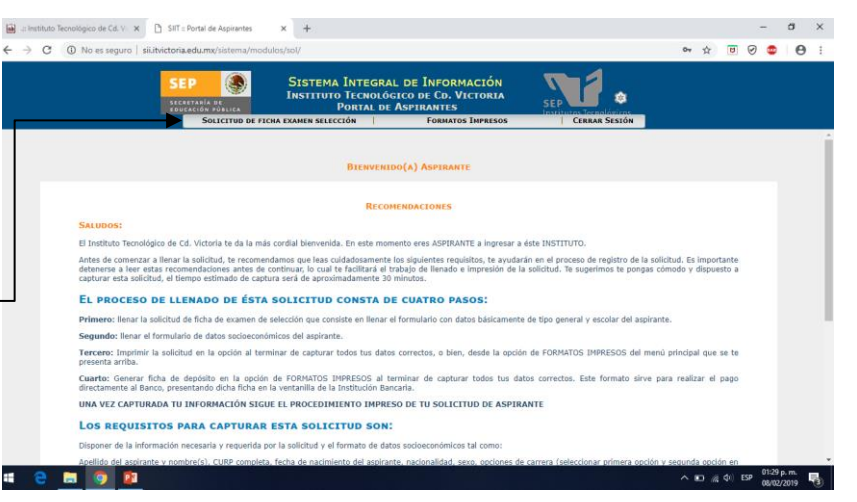

### INSTITUTO TECNOLÓGICO DE CD. VICTORIA **ANEXO 1: FICHA DE DEPÓSITO/REFERENCIA BANCARIA** FEBRERO-JUNIO 2020

Es importante conocer toda la información contenida en la Ficha de Depósito, la cual se obtiene del sistema de registro. En este ejemplo podrá observar la información que requiere para realizar transferencia bancaria o el depósito en ventanilla.

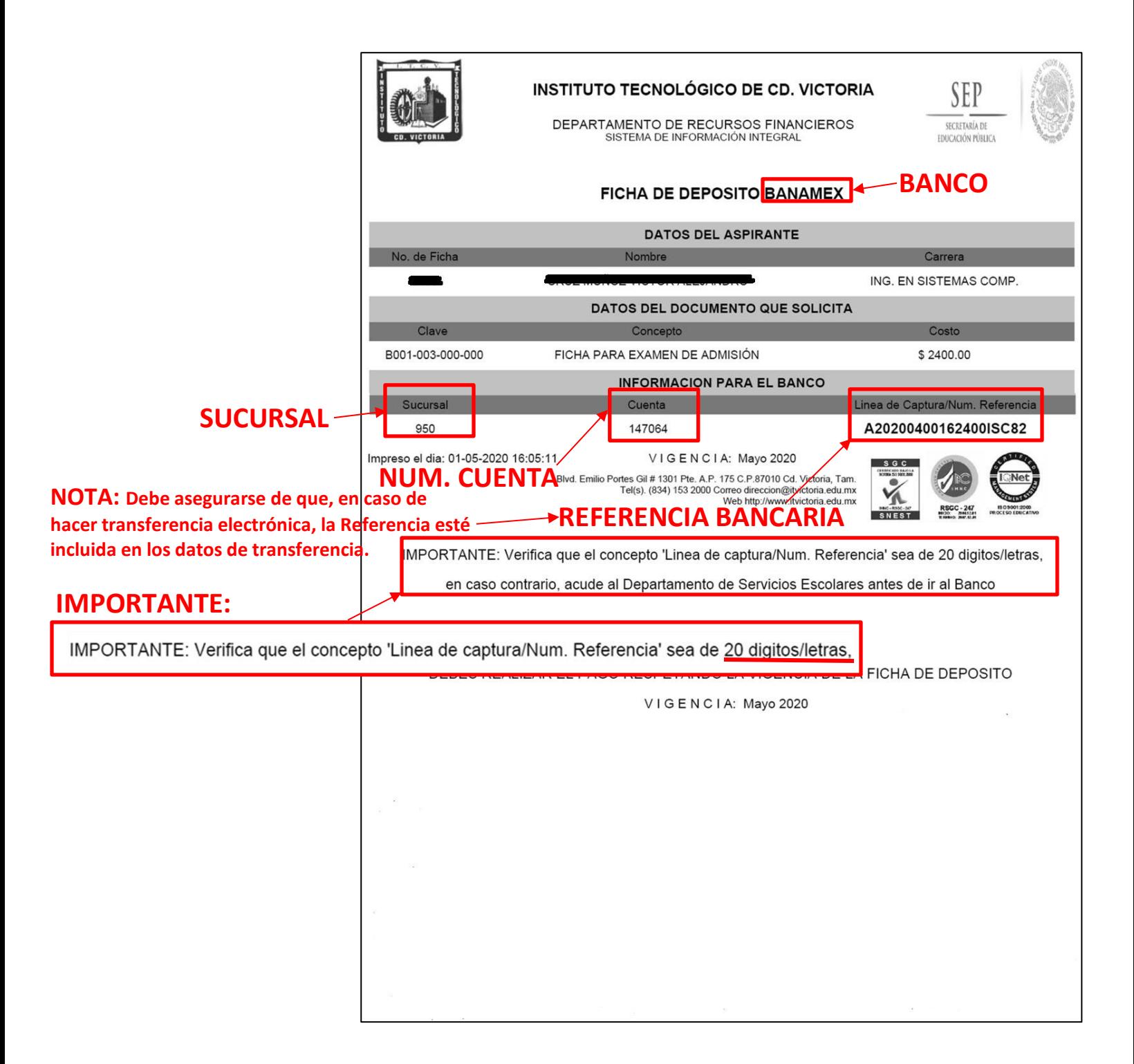

## INSTITUTO TECNOLÓGICO DE CD. VICTORIA **ANEXO 2: DOCUMENTOS A ENTREGAR EN SERVICIOS ESCOLARES** FEBRERO-JUNIO 2020

A continuación, se incluyen ejemplos de la documentación a entregar y del pase para examen de admisión.

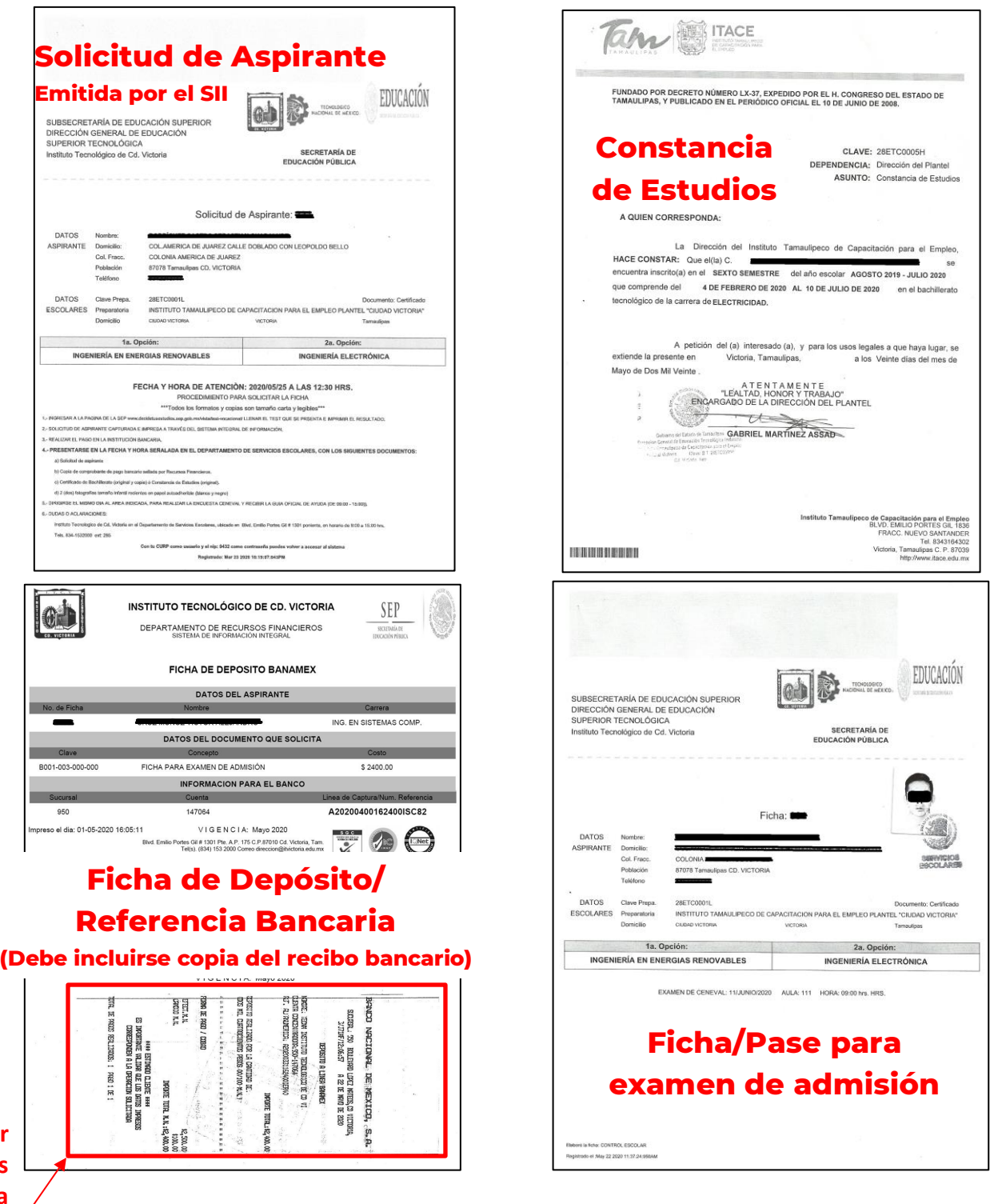

**Debe entregar en Servicios Escolares una copia del Recibo Bancario.**